1 From the Dashboard, you can either click on **Schedules** on the top right or click on **Time** on the left hand side.

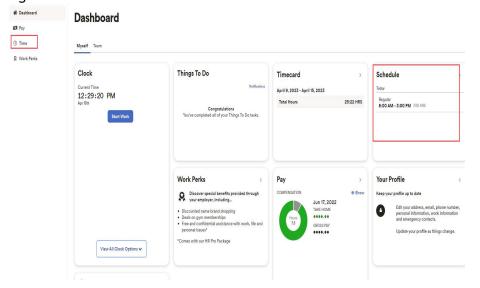

2 Then you can click on **Schedules**.

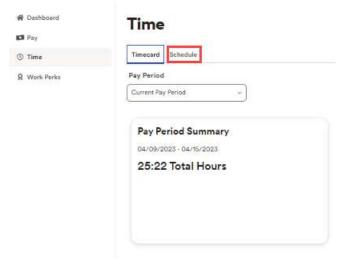

3 Here you will see all your shifts that are posted.

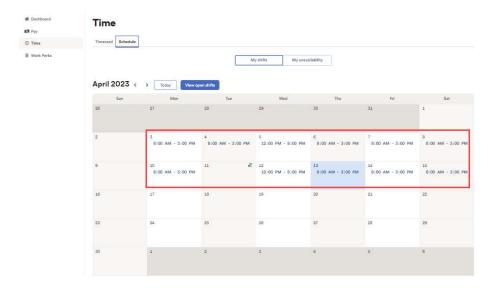

4 You can navigate between current, previous, and next months by using these **arrows** as shown below.

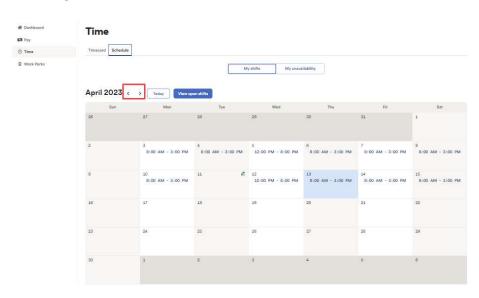

If you have upcoming unavailability you can click on the **unavailability** tab to make sure it is recorded on the schedule so you don't accidentally get double booked. If you need to add upcoming unavailability you can click on the day to add it.

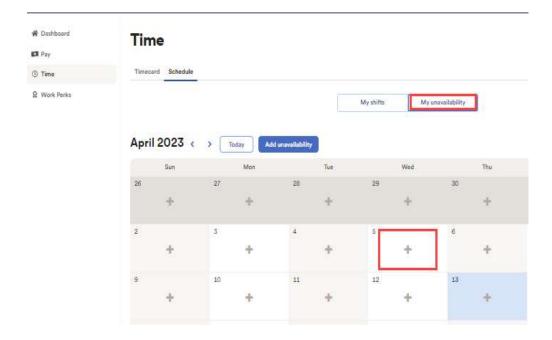

6 If you have a shift you cannot work, click on the **shift.** 

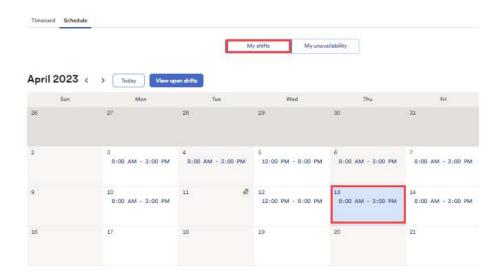

7 Then Request Cover.

← Back Friday, Apr 14, 2023

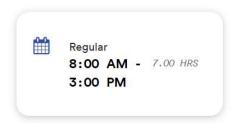

Request swap Request cover

Here you can request a **co-worker** to cover your shift. And then an approval will be sent to your manager.

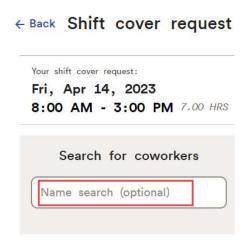

Q Search